## **Marking an order as shipped**

**TOUTO RETAILER** 

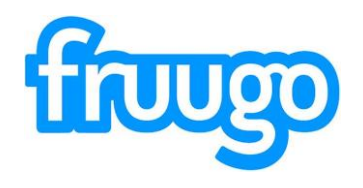

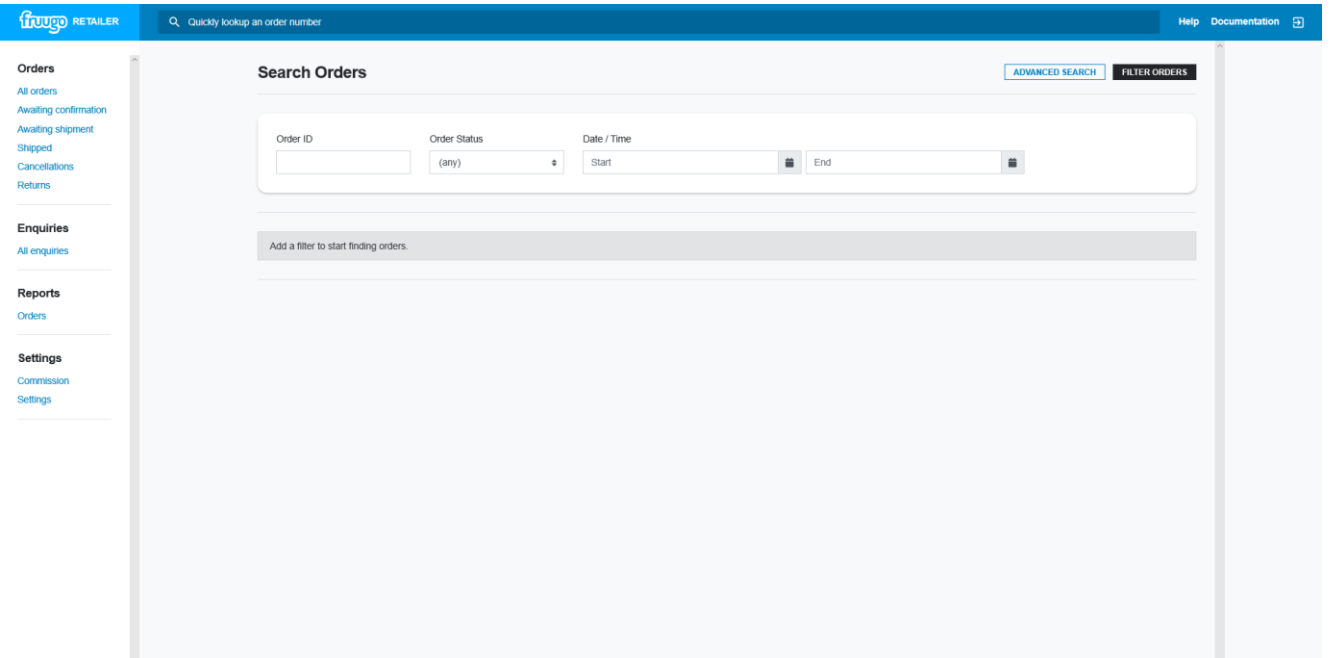

Sign into the retailer portal, by going to: Retailer.fruugo.com You can sign in using your Fruugo credentials. If you are unsure of these, please let us know.

Once in your account you can navigate the portal using the bar on the left hand side of the page.

You can click the 'Awaiting Shipment' tab or search for the order by entering the short order number, or the first 8 digits of the long order number.

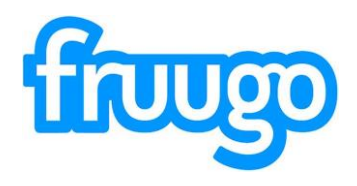

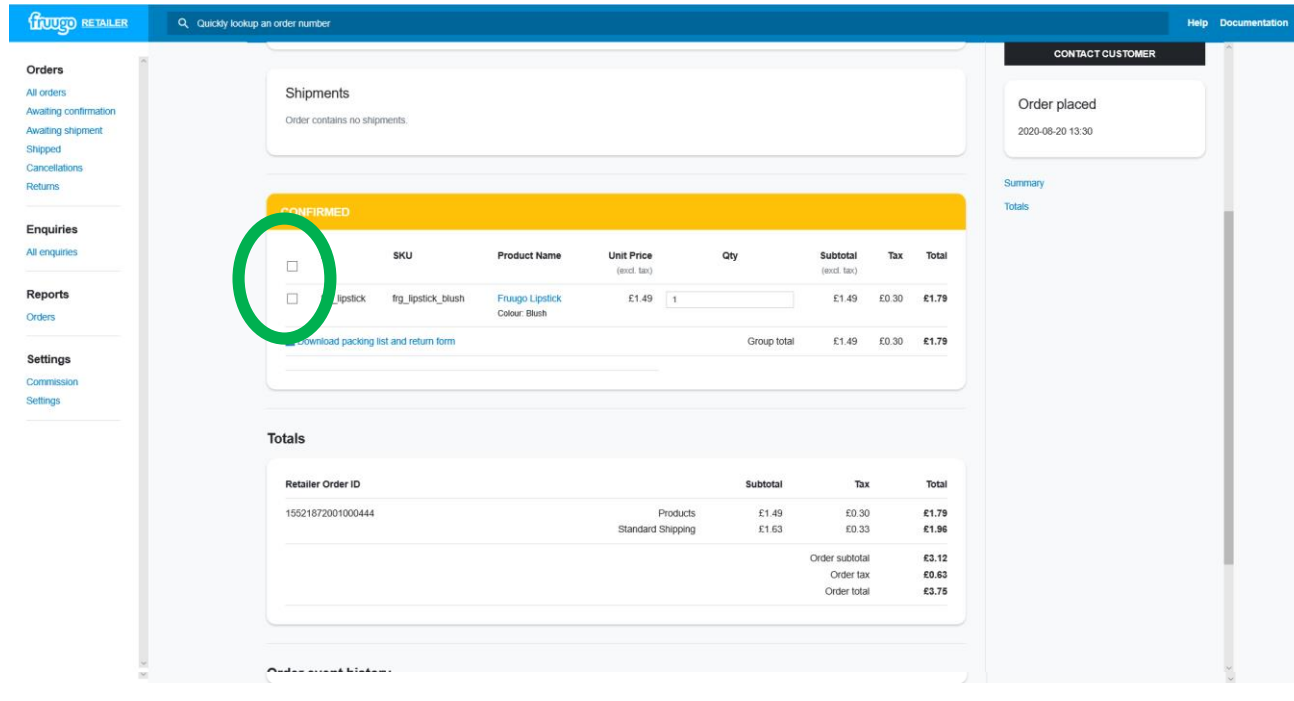

**HOUGO RETAILER** 

Once you have opened the order, you should see a screen which looks like the image opposite.

Here you will see the customers shipping details and the order details.

To ship or cancel the order, you should select the boxes next to the item.

We have highlighted these boxes in **Green**.

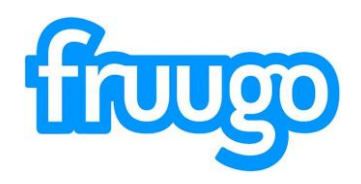

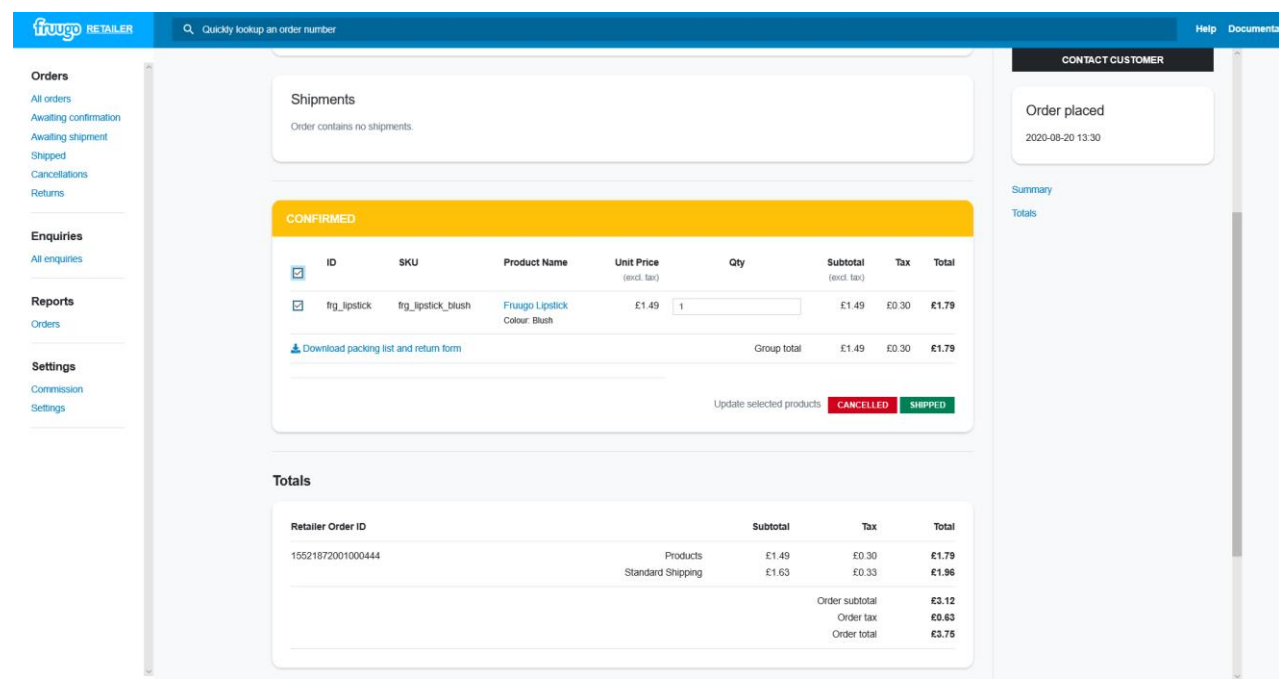

Once you click the boxes, the option to cancel or ship the order will appear.

Once you select 'Shipped' further options will appear

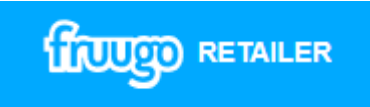

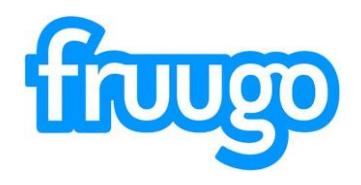

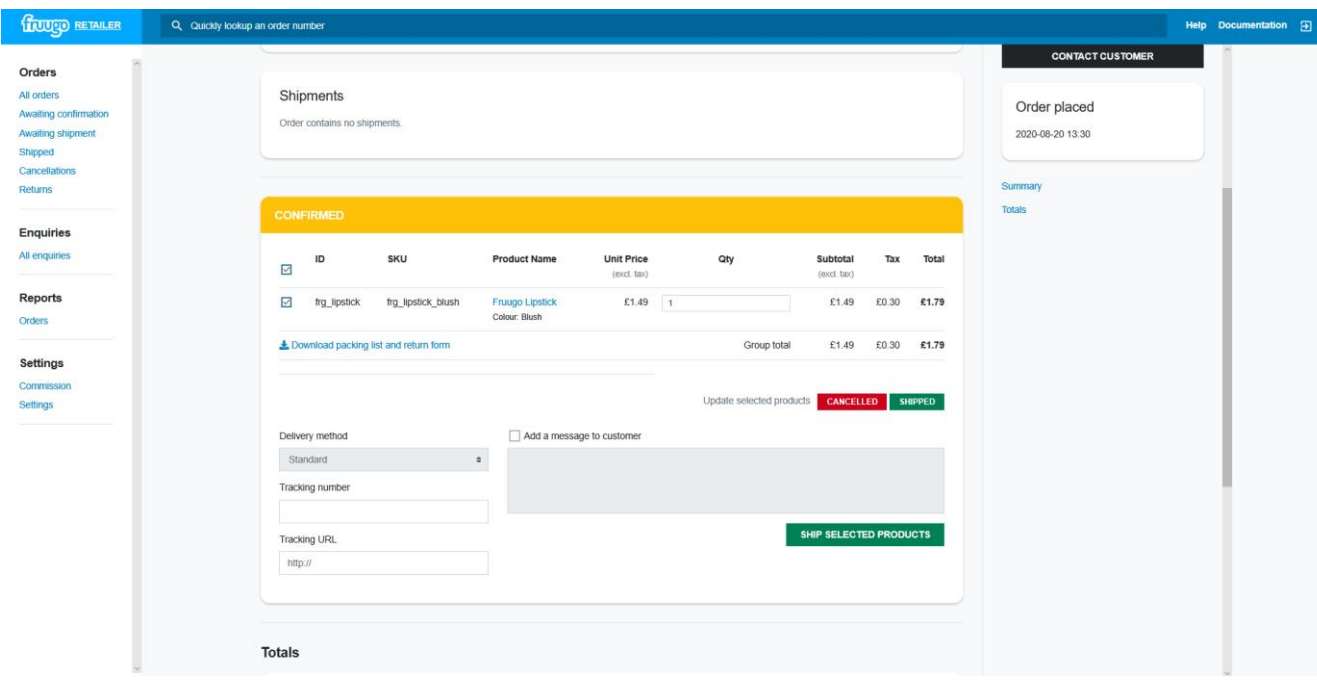

**HOUGO RETAILER** 

Here you can add a shipping message to the customer (optional).

You will also see the shipping method that the customer has opted for.

You have the opportunity here to enter any tracking information for the package including a tracking URL.

To ship, you should click the 'Ship Selected Products' button to continue.

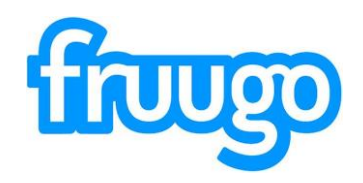

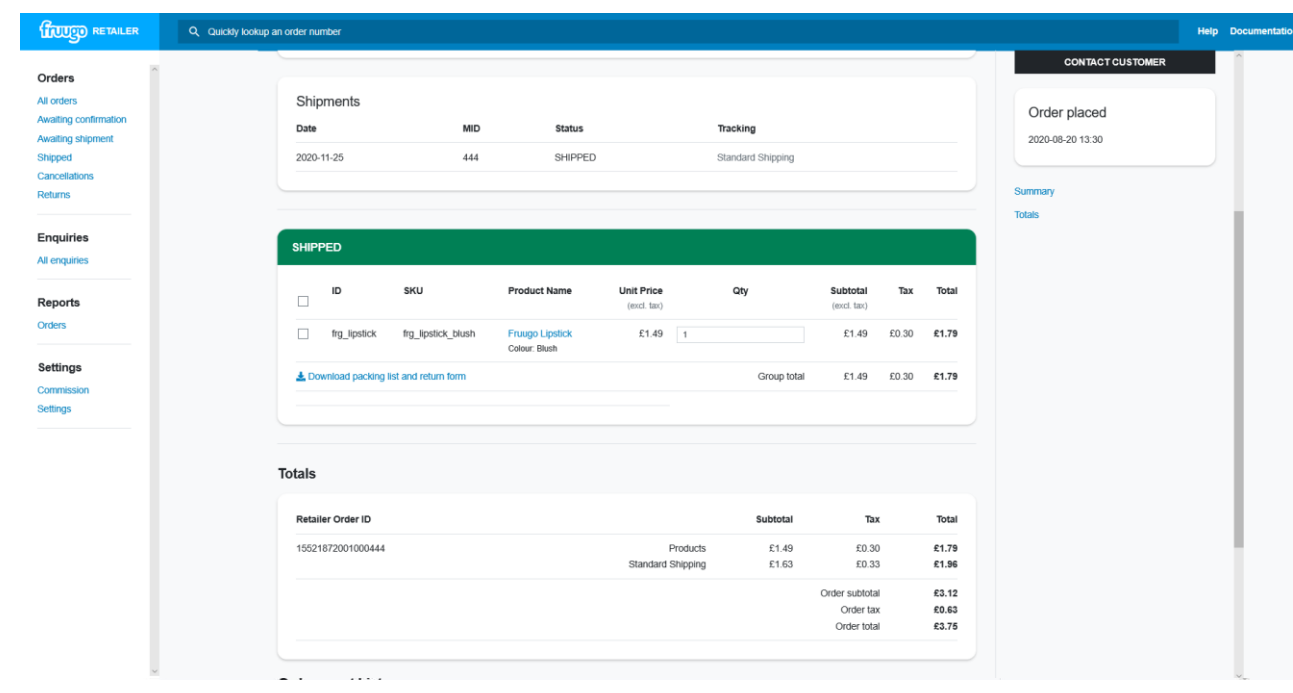

The order status will then change to shipped and the customer will be notified via email that their order has been shipped by the retailer.

The payment schedule will also begin.

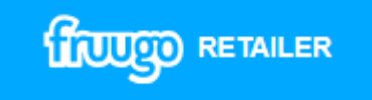